# **brother.**

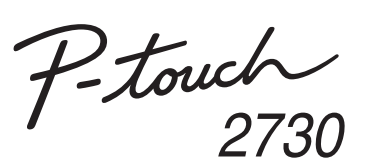

### **Ghidul de instalare al software-ului Română**

Ver. 0

### **Măsuri de precauţie pentru CD-ROM**

- · Nu zgâriați CD-ROM-ul.
- Nu expuneţi CD-ROM-ul la temperaturi extrem de ridicate sau extrem de scăzute.
- Nu aşezaţi obiecte grele pe CD-ROM şi nu aplicaţi forţe asupra CD-ROM-ului. • Software-ul conţinut de CD-ROM este destinat exclusiv utilizării cu aparatul achizitionat.

Înainte de instalare, verificaţi respectarea următoarelor cerinţe pentru configuratia sistemului dvs.

Acesta poate fi instalat pe mai multe calculatoare în vederea utilizării într-un birou etc.

**Introducere**

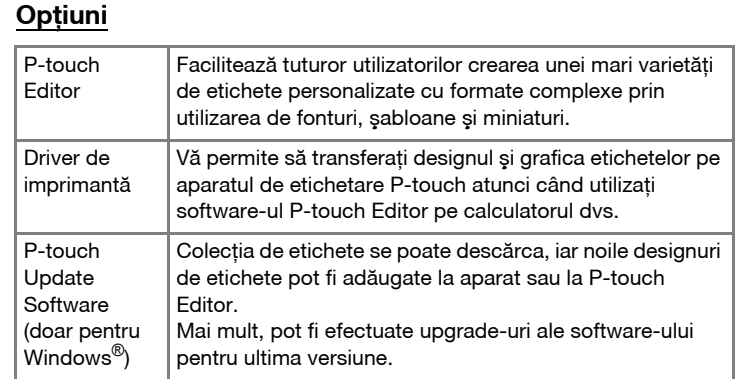

Toate optiunile (software-ul P-touch Editor, driver-ul imprimantei și P-touch Update Software) vor fi instalate (implicit). **Personalizată:**

Puteti specifica optiunile care doriți să fie instalate. Recomandat pentru utilizatorii avansati.

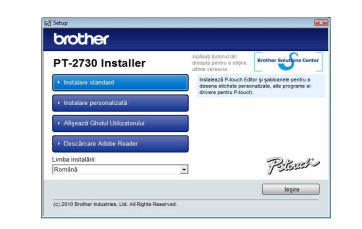

Instantaneul și continutul instalat pot fi diferite în functie de limbă.

### **Cerinţe de sistem**

Citiți cu atenție acordul de licență. Dacă sunteți de acord cu termenii<br>Si conditiile acordului de licență. Dacă sunteți de acord cu termenii şi condiţiile acordului de licenţă, faceţi clic pe [Da] pentru a continua instalarea.

Urmati instructiunile de pe ecran.

Selectați aplicația Microsoft<sup>®</sup> Office pe care doriți să o utilizați împreună cu funcţiile Add-In, şi faceţi clic pe [Următorul]. (Funcţia Add-In vă va permite să creaţi etichetele direct din aplicaţiile Microsoft<sup>®</sup> Office.) Urmati instructiunile de pe ecran.

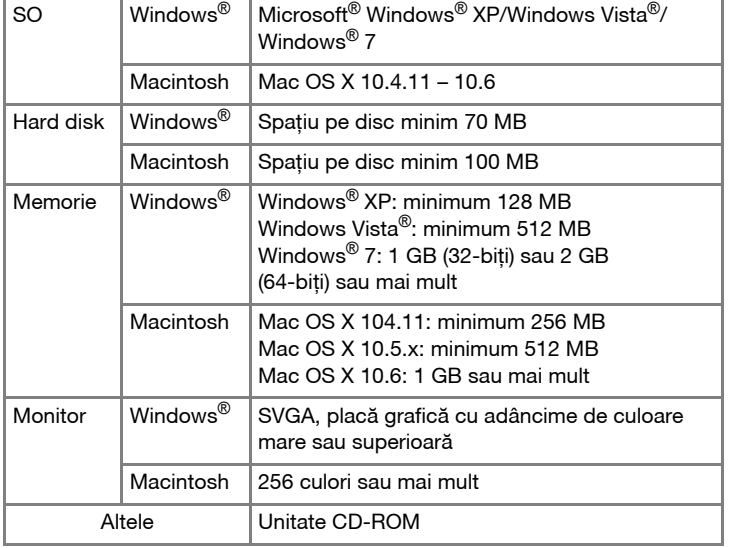

Faceţi clic pe [Terminare]. Instalarea software-ului este acum  $|8|$ finalizată. Reporniti calculatorul dacă vi se solicită acest lucru.

Porniţi software-ul. Faceţi clic pe [Start] – [Toate programele] – [Brother Porniți software-ui. Faceu che pe puanul - productor subsequentialitation 5.0.<br>P-touch - [P-touch Editor 5.0] pentru a lansa P-touch Editor 5.0.

### **Instalarea software-ului P-touch Editor şi a driver-ului de imprimantă**

Procedura de instalare a software-ului variază în functie de SO-ul de pe calculator. Procedura de instalare poate fi modificată fără notificare. Denumirea imprimantelor din ecranele următoare poate fi diferită de cea a imprimantei achizitionată de dvs.

### Microsoft, Windows Vista, Windows Server şi Windows sunt mărci înregistrate ale Microsoft Corporation, în Statele Unite și/sau alte tări. Apple, Macintosh şi Mac OS sunt mărci înregistrate ale Apple Inc., în Statele Unite și alte țări.

Selectaţi limba dorită şi faceţi clic pe tipul de configurare preferat.  $|2|$ **Standard:**

Procedura de dezinstalare pentru P-touch Editor diferă în funcție de sistemul de operare utilizat.

- Se afişează fereastra de dialog [Dezinstalaţi sau modificaţi un program]. Selectați "Brother P-touch Editor 5.0" și faceți clic pe [Eliminare (XP)/
- $|2|$ Dezinstalare (Windows Vista<sup>®</sup>/Windows<sup>®</sup> 7)].

Se lansează operaţia de dezinstalare. După ce software-ul este eliminat din calculatorul dvs., se afişează fereastra de dialog [Întretinere finalizată].

Închideţi fereastra de dialog [Adăugare sau eliminare programe (XP)/  $\vert$  4 Programe și caracteristici (Windows Vista<sup>®</sup>/Windows<sup>®</sup> 7)].

Faceti clic pe butonul "Start", navigati la fereastra [Imprimante si faxuri].

Când vi se solicită acest lucru, conectaţi imprimanta la calculator cu ajutorul cablului USB, apoi porniţi imprimanta.

#### X**Pentru Windows® XP**  $|3|$

Selectati "Brother PT-XXXX" și faceti clic pe [Fisier] – [Stergere]. X**Pentru Windows Vista®/Windows® 7**

Odată ce imprimanta este detectată, driverul va fi instalat automat.

Când vi se solicită să înregistrati imprimanta online, selectati o metodă de înregistrare și faceți clic pe [Următorul]. Dacă ați selectați o metoda<br>1990: de înregistrare și faceți clic pe [Următorul]. Dacă ați selectat opțiunea de înregistrare online a produsului, browserul dvs. de internet implicit va fi lansat într-o fereastră nouă. Urmați instrucțiunile pentru a înregistra

Selectati "Brother PT-XXXX", faceți clic dreapta pe pictogramă și apoi faceţi clic pe [Ştergere] (Windows Vista®)/[Eliminare dispozitiv] (Windows® 7).

Dacă se afişează fereastra pentru dialogul de confirmare, faceţi clic pe [Continuare]. Dacă se afişează fereastra de dialog [Control cont utilizator], introduceti parola și faceti clic pe [OK].

imprimanta.

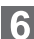

Selectați [Fax] sau [Microsoft XPS Document Writer] în fereastra [Dispozitive şi imprimante] şi apoi faceţi clic pe [Proprietăţi server imprimare], care se afişează în bara de meniu.

Faceti clic pe fila [Drivere] și selectați "Brother PT-XXXX". Faceți apoi clic pe [Eliminare].

Faceti clic pe fila [Drivere] și selectați "Brother PT-XXXX". Faceți apoi clic pe [Eliminare...].

#### X**Pentru Windows® XP** Acum mergeti la pasul 7.

Închideți fereastra [Proprietăți server imprimare]. Driverul imprimantei a fost dezinstalat.

În secţiunea Ajutor sunt cuprinse instrucţiuni detaliate cu privire la crearea etichetelor cu ajutorul software-ului. Denumirea imprimantelor din ecranele următoare poate fi diferită de cea a imprimantei achizitionată de dvs.

Denumirile altor software-uri sau produse utilizate în prezentul document sunt mărci sau mărci înregistrate ale companiilor respective care le-au dezvoltat.

Fiecare companie care are un software menţionat în acest manual are o Conventie de Licentă Software specifică programelor sale brevetate.

Toate denumirile comerciale şi numele de companii care apar pe produsele Brother, documentele asociate si orice alte materiale sunt mărci comerciale sau mărci comerciale înregistrate ale respectivelor companii.

**• Nu conectaţi imprimanta la calculatorul dvs. până când vi se solicită aceasta.**

• Procedura de instalare poate varia în functie de sistemul de operare de pe calculatorul dvs. Windows Vista® este prezentat în cazul de fată ca exemplu.

Porniti calculatorul și introduceti CD-ul în unitatea CD-ROM.  $\blacksquare$ 

În paşii care urmează, citiţi "PT-XXXX" ca şi denumire a imprimantei dvs.

### **Dezinstalarea software-ului P-touch Editor/P-touch Update Software**

X**Pentru Windows® XP**

Din [Panoul de control], navigaţi la [Adăugare sau eliminare programe]. Se afişează fereastra de dialog [Adăugare sau eliminare programe]. X**Pentru Windows Vista®/Windows® 7**

Din [Panoul de control], navigaţi la [Programe] şi deschideţi [Programe şi caracteristici].

### Faceţi clic pe [OK].

P-touch Editor/P-touch Update Software au fost dezinstalate.

### **Dezinstalarea driverului de imprimantă**

Opriți imprimanta.

#### X**Pentru Windows® XP**

#### X**Pentru Windows Vista®**

Din [Panoul de control], navigaţi la [Hardware şi sunete] şi deschideţi [Imprimante].

X**Pentru Windows® 7**

Faceți clic pe (+) și navigați la [Dispozitive și imprimante].

Pentru detalii, consultati asistentul de ajutor din Windows®.

# X**Pentru Windows® XP**

Navigaţi la [Fişier] – [Proprietăţi server].

#### X**Pentru Windows Vista®**

În fereastra [Imprimante], faceti clic dreapta și selectati [Executare ca administrator] – [Proprietăți server...].

#### X**Pentru Windows® 7**

#### X**Pentru Windows® XP**

### X**Pentru Windows Vista®**

#### X**Pentru Windows® 7**

Faceţi clic pe fila [Drivere] şi apoi faceţi clic pe [Modificare setări de driver].

(Dacă apare un mesaj Control cont utilizator, introduceti parola și apoi faceti clic pe [OK].)

Selectați "Brother PT-XXXX" și apoi faceți clic pe [Eliminare...].

X**Pentru Windows Vista®/Windows® 7**

Selectați [Eliminare driver și pachet] și faceți clic pe [OK]. Urmati instructiunile de pe ecran.

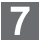

### **Lansarea asistentului de Ajutor P-touch Editor**

### **Lansarea de la butonul Start**

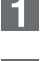

Faceţi clic pe [Start] – [Toate programele] – [Brother P-touch] – [P-touch Editor 5.0].

În fereastra de dialog [New/Open], faceţi clic pe [Help - How To].

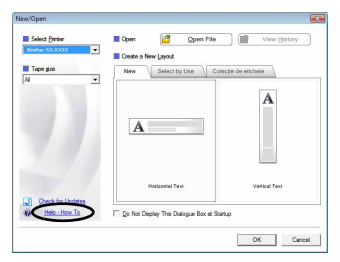

### **Instalarea software-ului şi a driverului de imprimantă**

### **Dezinstalarea software-ului şi a driverului de imprimantă**

### **Cum să folosiţi asistentul de Ajutor P-touch Editor**

**Pentru Windows**

### **Instalarea software-ului P-touch Editor şi a driver-ului de imprimantă**

Procedura de instalare a software-ului variază în functie de SO-ul de pe calculator. Procedura de instalare poate fi modificată fără notificare. În pasii care urmează, cititi "PT-XXXX" ca si denumire a imprimantei dvs. Denumirea imprimantelor din ecranele următoare poate fi diferită de cea a imprimantei achizitionată de dvs.

Porniți calculatorul Macintosh și introduceți CD-ROM-ul în unitatea CD-ROM.

Faceți dublu clic pe pictograma "PT\_Series" (CD-ROM).

- Faceti dublu clic pe "Brother PT-XXXX Driver.pkg" din directorul "Mac OS X".
- $\H{\text{S}}$ e lansează programul de instalare a driverului. Urmati instructiunile de pe ecran.
- După finalizarea instalării şi afişarea ecranului prezentat mai jos, **1998** Indizarea Instalacion y Surge<br>faceți clic pe [Close] (Închidere). Instalarea driverului imprimantei este finalizată. Apoi, instalati P-touch Editor 5.0.

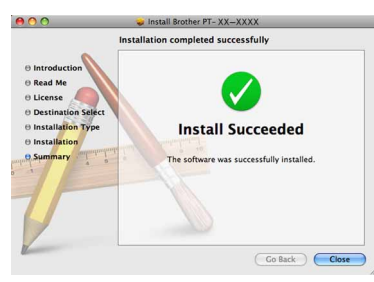

Mai jos este prezentat un exemplu pentru Mac OS X 10.5.7.

- Faceți dublu clic pe "P-touch Editor 5.0 Installer.mpkg". Se lansează programul de instalare a P-touch Editor 5.0. Urmati instrucțiunile de pe ecran.
- **5** După finalizarea instalării și afișarea mesajului "Click Restart to finish<br>
installing the cofficience il (Click Content of Click Restart to finish installing the software." (Faceţi clic pe Restart (Repornire) pentru a termina instalarea software-ului.), faceti clic pe [Restart] (Repornire). Calculatorul Macintosh se reporneşte. Instalarea software-ului este finalizată.

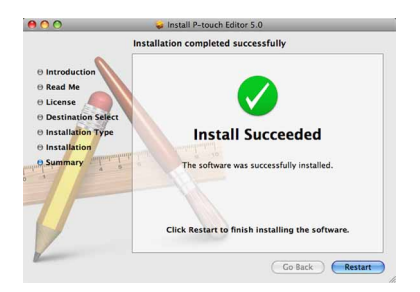

Faceti clic pe meniu Apple – [System Preferences] (Preferinte sistem) şi faceţi clic pe [Print & Fax] (Imprimare şi fax).

#### Pentru Mac OS X 10.4.11

• Nu conectati imprimanta la calculatorul dvs. Macintosh înainte ca instalarea P-touch Editor 5.0 să se fi finalizat.

- Trebuie să fiti conectat ca utilizator cu drepturi de administrator pentru a instala acest software.
- Opriţi imprimanta de la butonul de alimentare şi apoi de la întrerupătorul principal de alimentare.

Faceţi clic pe [Add] (Adăugare) şi selectaţi USB în partea de sus a ecranului

Selectați [PT-XXXX] din listă și faceți din nou clic pe [Add] (Adăugare) pentru a adăuga imprimanta la [Printer List] (Listă imprimare).

Selectati [Brother PT-XXXX] din listă și faceți clic pe [Add] (Adăugare)/ $\boxed{+}$ pentru a adăuga imprimanta în [Printer List] (Listă imprimare)/[Print & Fax] (Imprimare şi fax).

Când ecranul revine la ecranul [Printer List] (Listă imprimare)/[Print & Fax] (Imprimare şi fax), verificaţi dacă [PT-XXXX/Brother PT-XXXX] este adăugat şi închideţi ecranul [Printer List] (Listă imprimare)/[Print & Fax] (Imprimare şi fax). Acum puteti utiliza imprimanta.

Procedura de dezinstalare pentru P-touch Editor diferă în funcție de sistemul de operare utilizat.

în pașii care urmează, cititi "PT-XXXX" ca și denumire a imprimantei dvs.

Faceţi dublu clic pe unitatea pe care Mac OS X este instalat şi faceţi clic pe [Applications] (Aplicații) – [Utilities] (Utilitare) – [Printer Setup Utility] (Utilitar de configurare imprimantă).

#### X**Pentru Mac OS X 10.5.x – 10.6**

Ştergeți directorul "P-touch Editor 5.0" din directorul "Applications" (Aplicaţii).

- După repornirea calculatorului Macintosh, conectaţi imprimanta la calculatorul Macintosh cu ajutorul cablului USB, apoi porniţi imprimanta.
	- În cazul în care conectati imprimanta la calculatorul Macintosh printrun hub USB, e posibil ca acesta să nu fie detectat corect. În acest caz, conectaţi imprimanta direct la portul USB al calculatorului Macintosh.

#### Pentru Mac OS X 10.4.11

Faceti clic pe meniu Apple – [System Preferences] (Preferinte sistem) şi faceţi clic pe [Print & Fax] (Imprimare şi fax).

X**Pentru Mac OS X 10.4.11**  $3<sup>1</sup>$ Selectați "PT-XXXX" și faceți clic pe În fereastra de dialog New/Open (Nou/Deschidere), faceți clic pe [Help - How To] (Ajutor - Cum să).

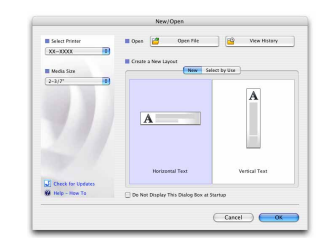

#### X**Pentru Mac OS X 10.5.x – 10.6**

Înainte de a șterge directorul "P-touch Editor 5.0", verificați dacă în 露 acesta sunt salvate fişiere necesare.

### **Dezinstalarea P-touch Editor**

P-touch Editor a fost dezinstalat.

### **Dezinstalarea driverului de imprimantă**

## Opriţi imprimanta.

#### Pentru Mac OS X 10.4.11  $\vert 2 \vert$

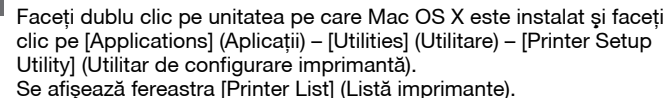

#### ▶ **Pentru Mac OS X 10.5.x – 10.6**

- Pe unitatea pe care este instalat P-touch Editor, faceţi dublu clic pe directorul "Applications" (Aplicații) – directorul "P-touch Editor 5.0" – directorul "Dezinstalare P-touch" – "UninstallPtEditor.command". Se afisează fereastra "Terminal" și procesul de dezinstalare este lansat.
- Pentru operatia de dezinstalare sunt necesare drepturi de administrator.
- În cazul în care fereastra [Terminal] nu este afişată prin dublu clic pe "UninstallPtEditor.command", faceti clic dreapta (sau apăsați tasta control + clic) pe "UninstallPtEditor.command". Se afisează meniul contextual. Deschideţi fereastra [Terminal] din meniul contextual.

12 Faceți clic pe ● pentru a închide fereastra [Terminal].

X**Pentru Mac OS X 10.5.x – 10.6**

Selectați "Brother PT-XXXX" și faceți clic pe  $\boxed{-}$ .

**Închideţi fereastra [Printer List] (Listă imprimante)/[Print & Fax] (Imprimare şi fax).** Driverul imprimantei a fost dezinstalat.

### **Lansarea asistentului de Ajutor P-touch Editor**

Următorul exemplu este pentru Mac OS X 10.4.11. Denumirea imprimantei din ecranele următoare pot fi diferită de denumirea imprimantei dvs.

#### **Porniţi de la fereastra de dialog Nou/Deschidere**

### **Porniţi din P-touch Editor**

Pentru a porni P-touch Editor Help, faceţi clic pe meniul Help (Ajutor) şi

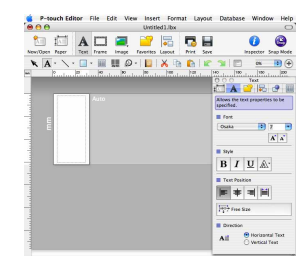

### **Instalarea software-ului şi a driverului de imprimantă**

### **Dezinstalarea software-ului şi a driverului de imprimantă**

### **Cum să folosiţi asistentul de Ajutor P-touch Editor**